## Microsoft Office 365

# LYCÉE GUY CUDEL

**@LGC1210.BE**

### Comment se connecter ?

- 1. Allez sur un navigateur web (google chrome, firefox…)
- 2. Tapez Portal Office ou allez directement sur [www.office.com](http://www.office.com/)
- 3. Introduisez votre nom utilisateur
- 4. Cliquez sur connexion

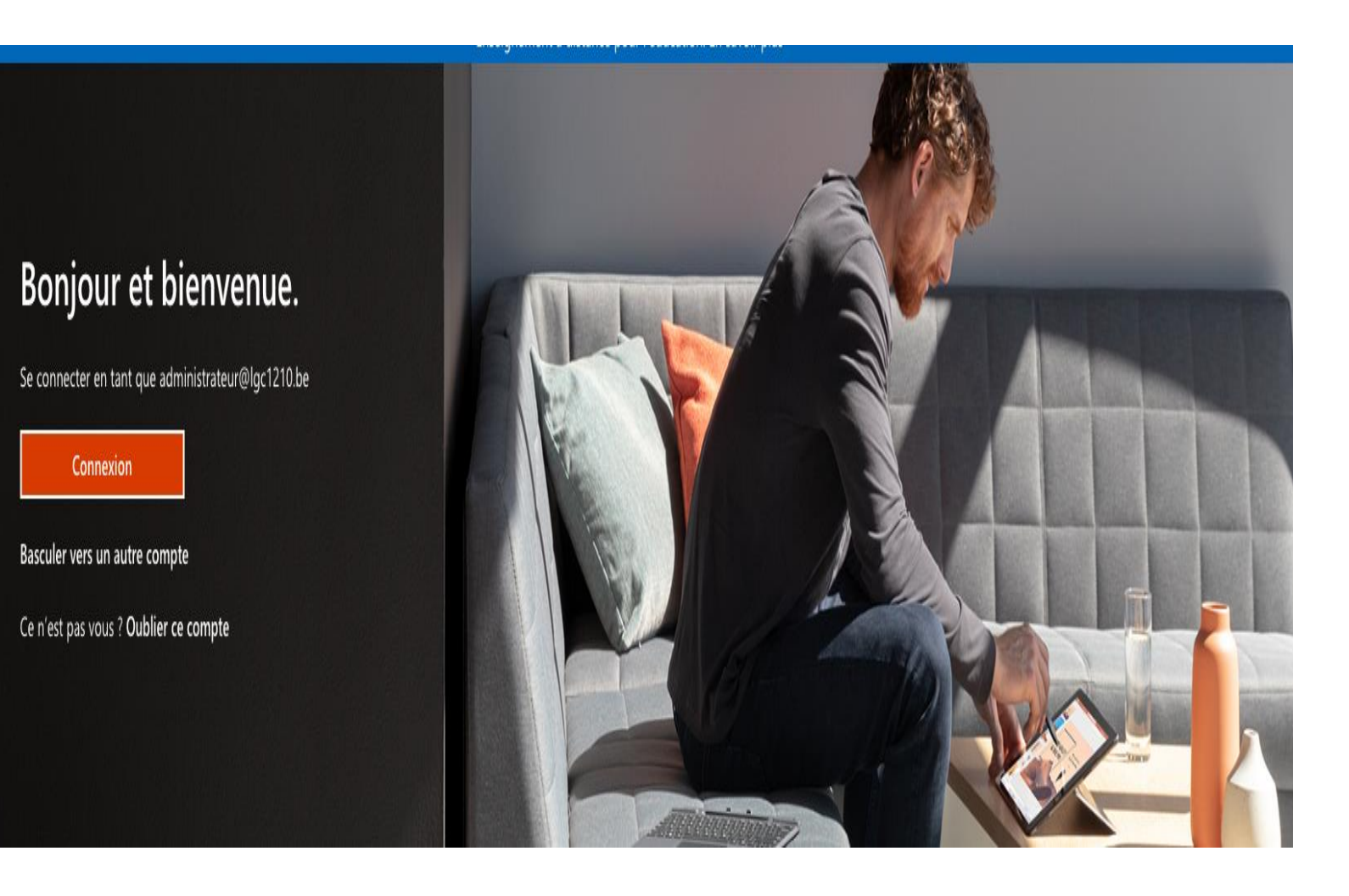

5. Introduisez votre mot de passe:

Office vous demandera, lors de la première connexion, de le changer

Chaque mot de passe est personnel .

En cas d'oubli veuillez contacter l'administrateur.

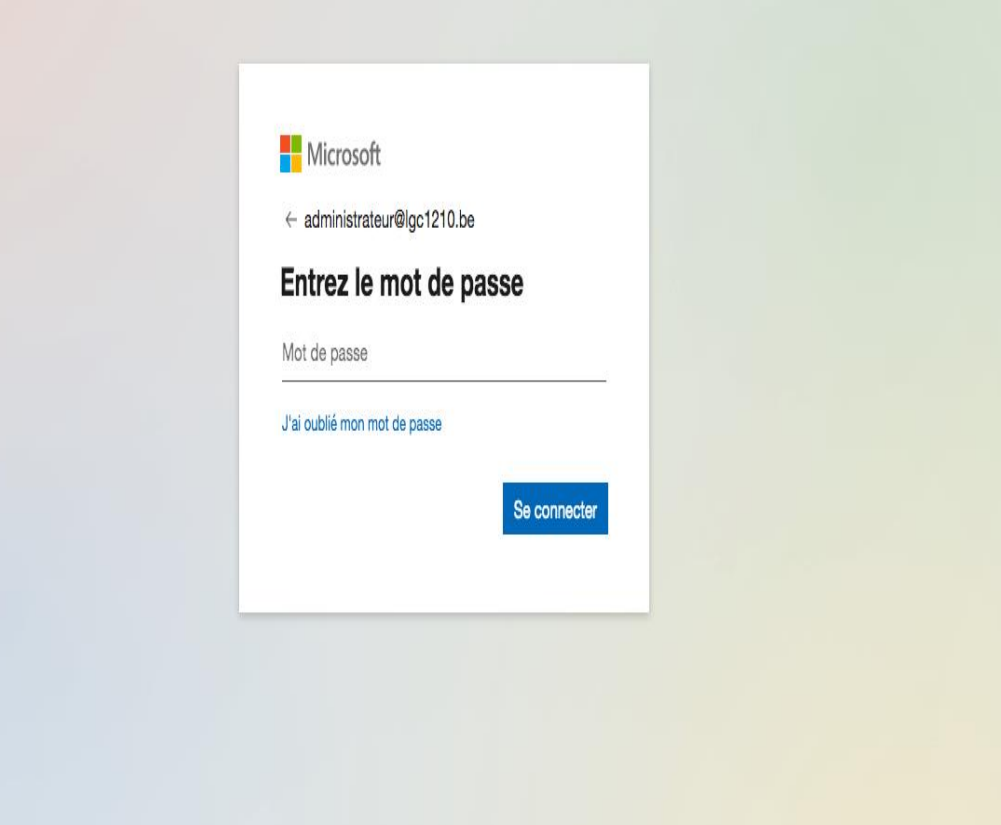

#### Mode d'emploi en image

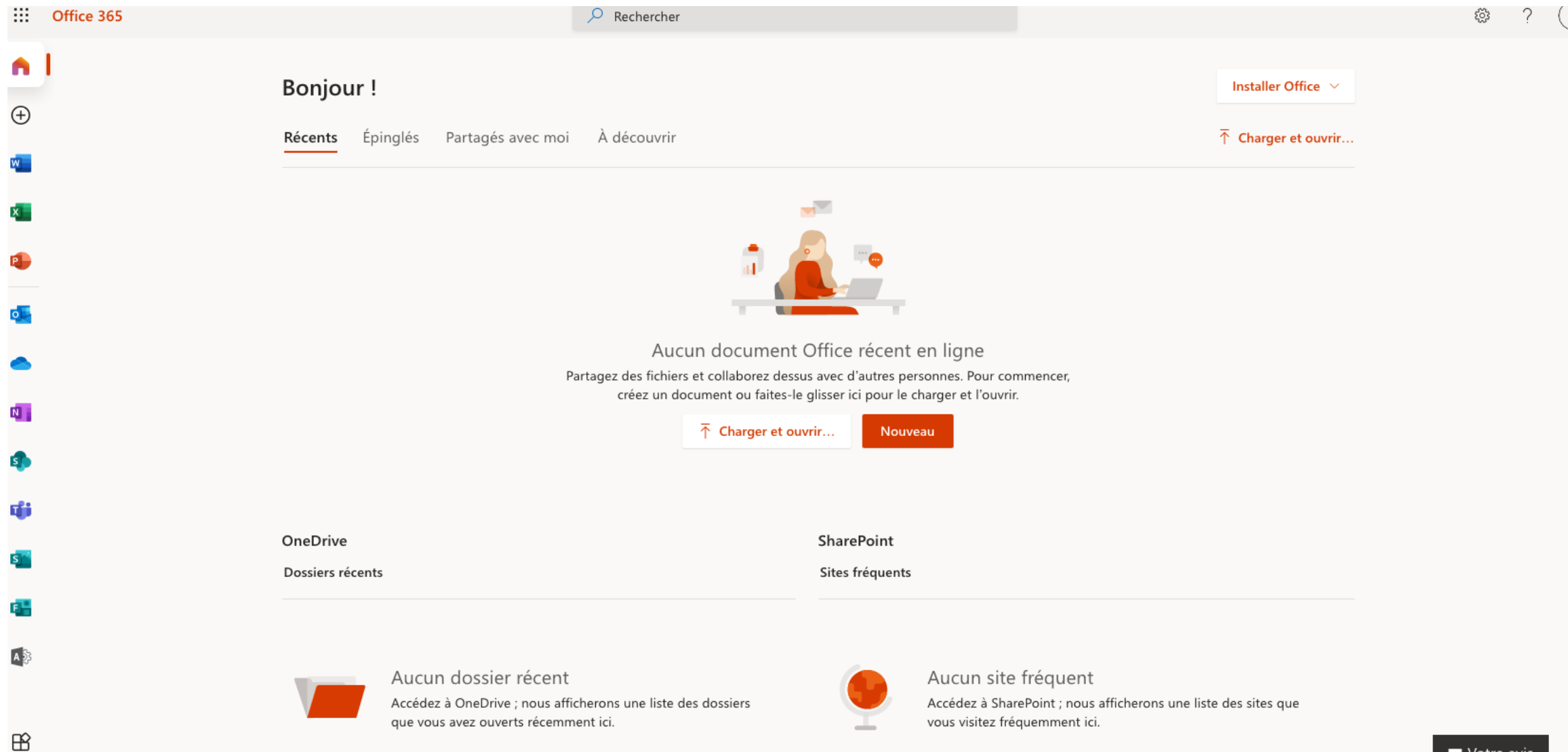

#### **Outlook**

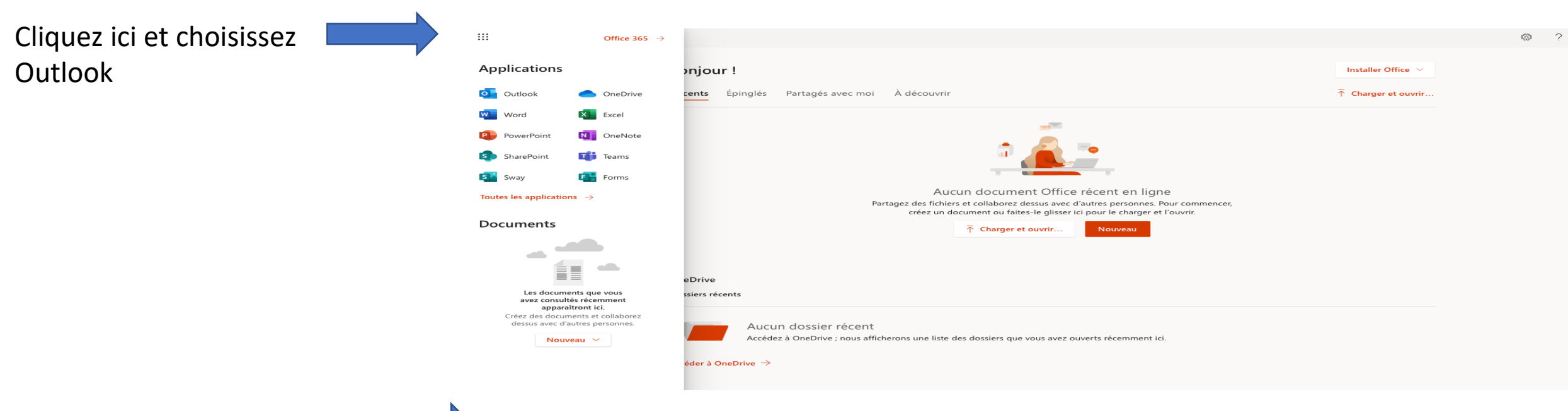

Vous aurez accès à vos mails

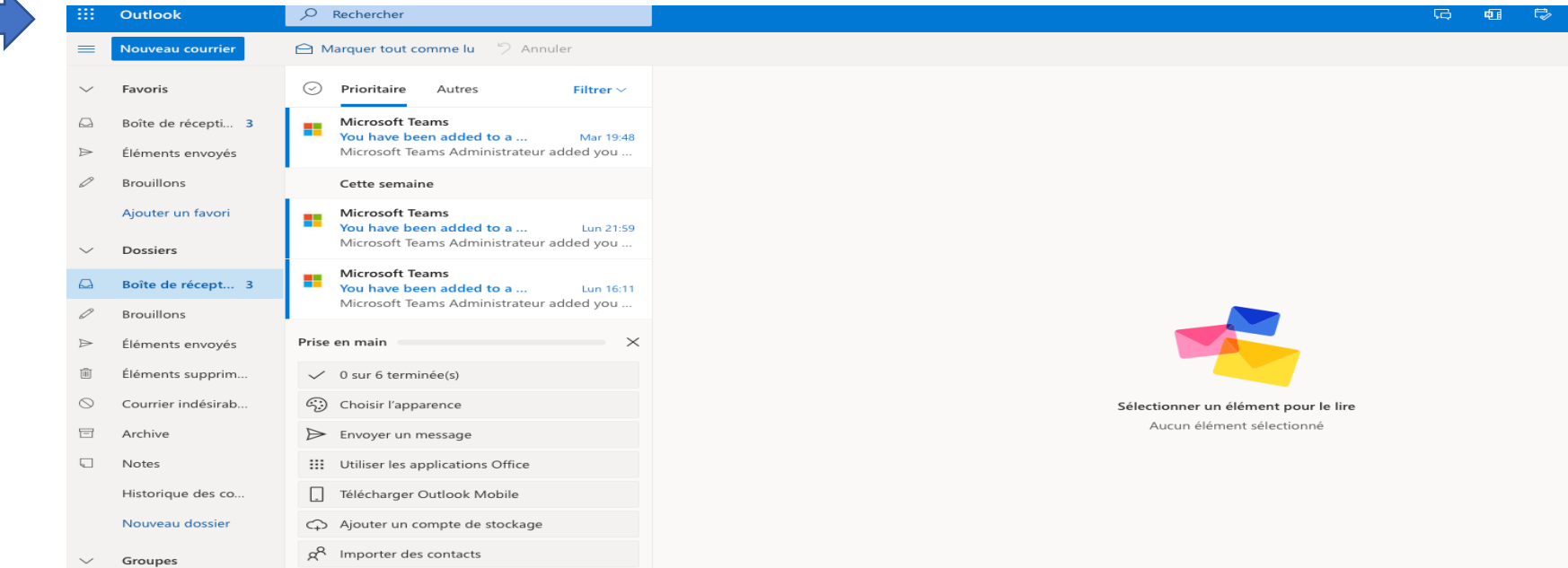

#### COMMENT ENVOYER DES MAILS PAR CLASSE

Il suffit de taper le nom de la classe et sélectionner puis envoyer le mail

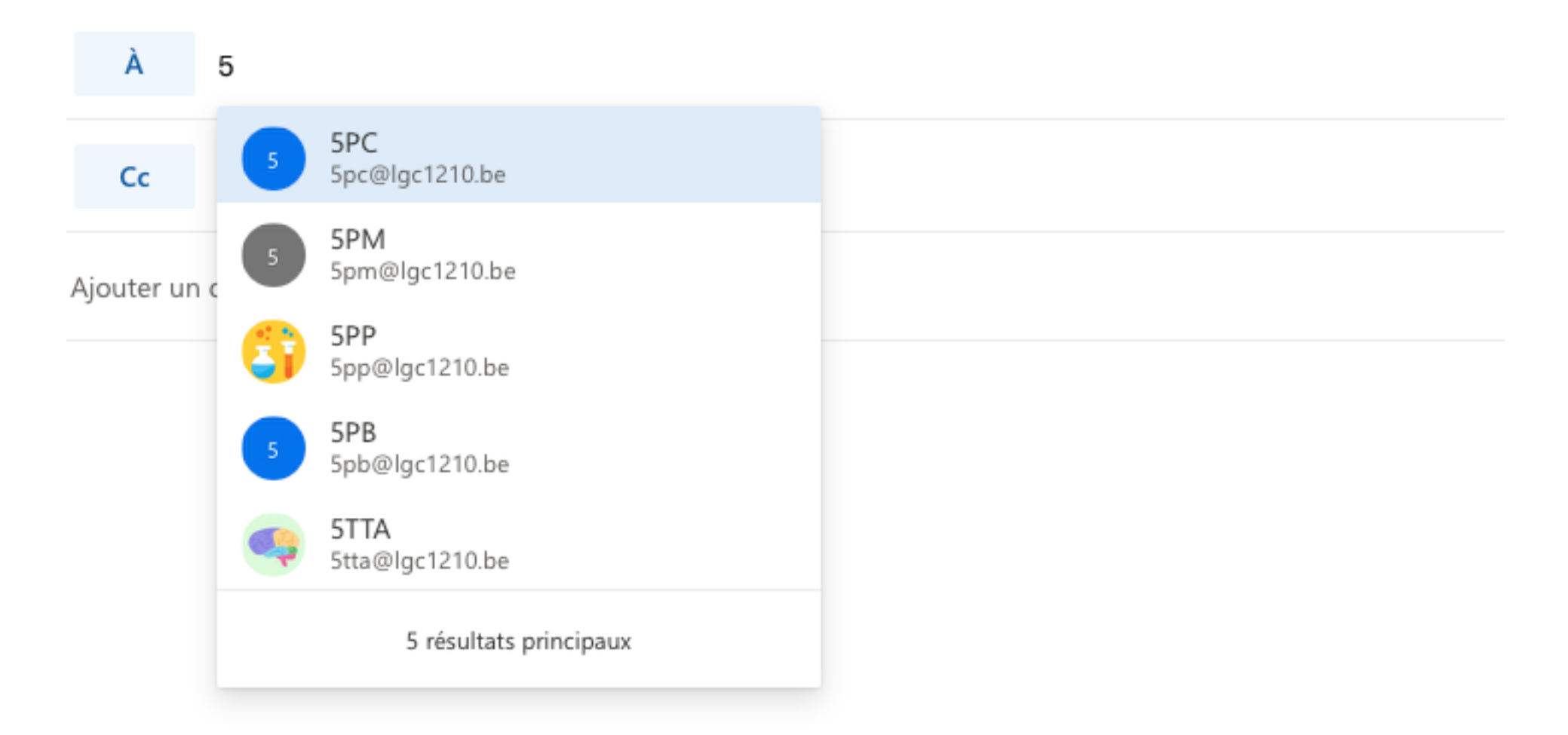

#### **QUID TEAMS ?**

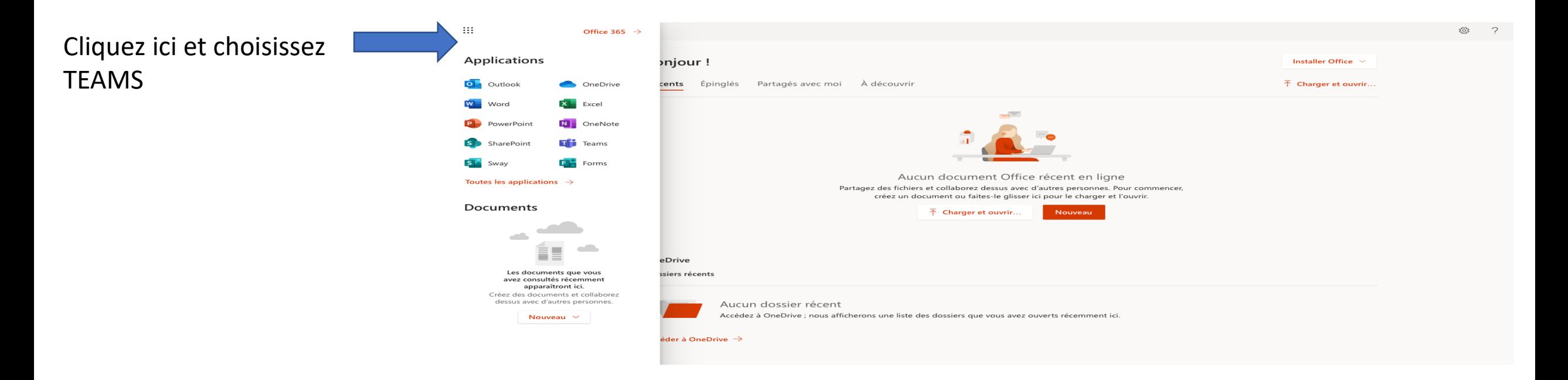

## **GUIDE D'UTILISATION TEAMS (VOIR FICHIER PDF)**

Pour tout problème technique, veuillez envoyer un mail à l'adresse mail suivant :

**administrateur@lgc1210.be**